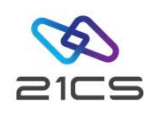

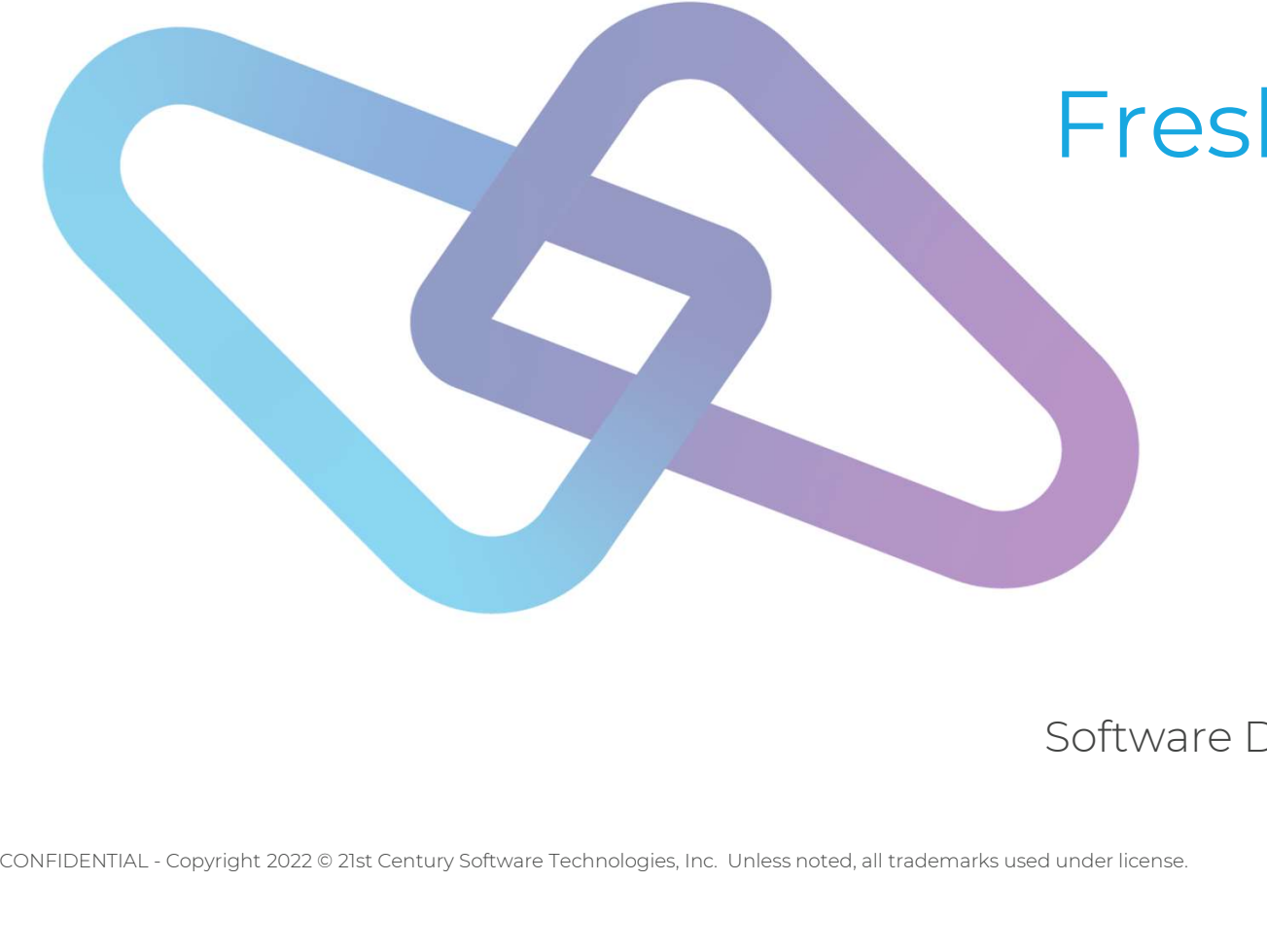

## Fresh Installation of VSEn 6.3

Shahin R Krishna Software Development Engineer, VSEn R&D

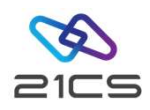

#### Agenda

- Agenda<br>• Why a fresh installation?<br>• Installation Stages Agenda<br>• Why a fresh installation?<br>• Installation Stages<br>• IDISK
- -
	- Installation
	- Post Installation
- Conclusion

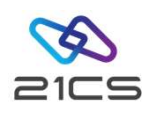

#### Why a Fresh Installation?

- FSU is not supported on versions prior to IBM z/VSE 5.2
- A change of the system disk architecture (DOSRES, SYSWK1)
- A change of the system language
- CONFIDENTIAL Copyright 2022 © 21st Century Software Technologies, Inc. Unless noted, all trademarks used under license. 3 • A switch from the 2-digit subarea naming convention to the 4 digit subarea naming convention

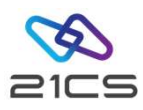

## Installation Stages

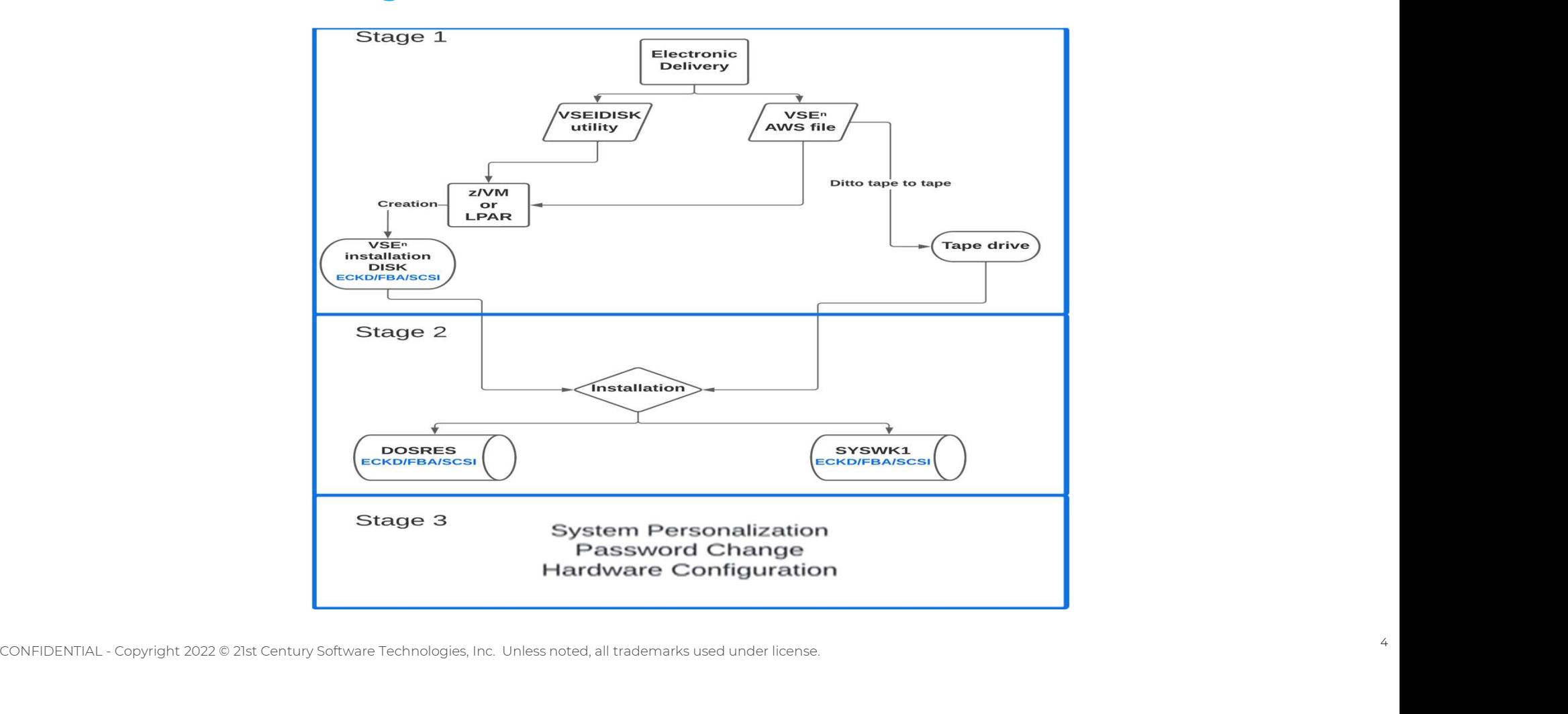

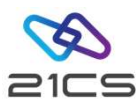

## Stage 1:

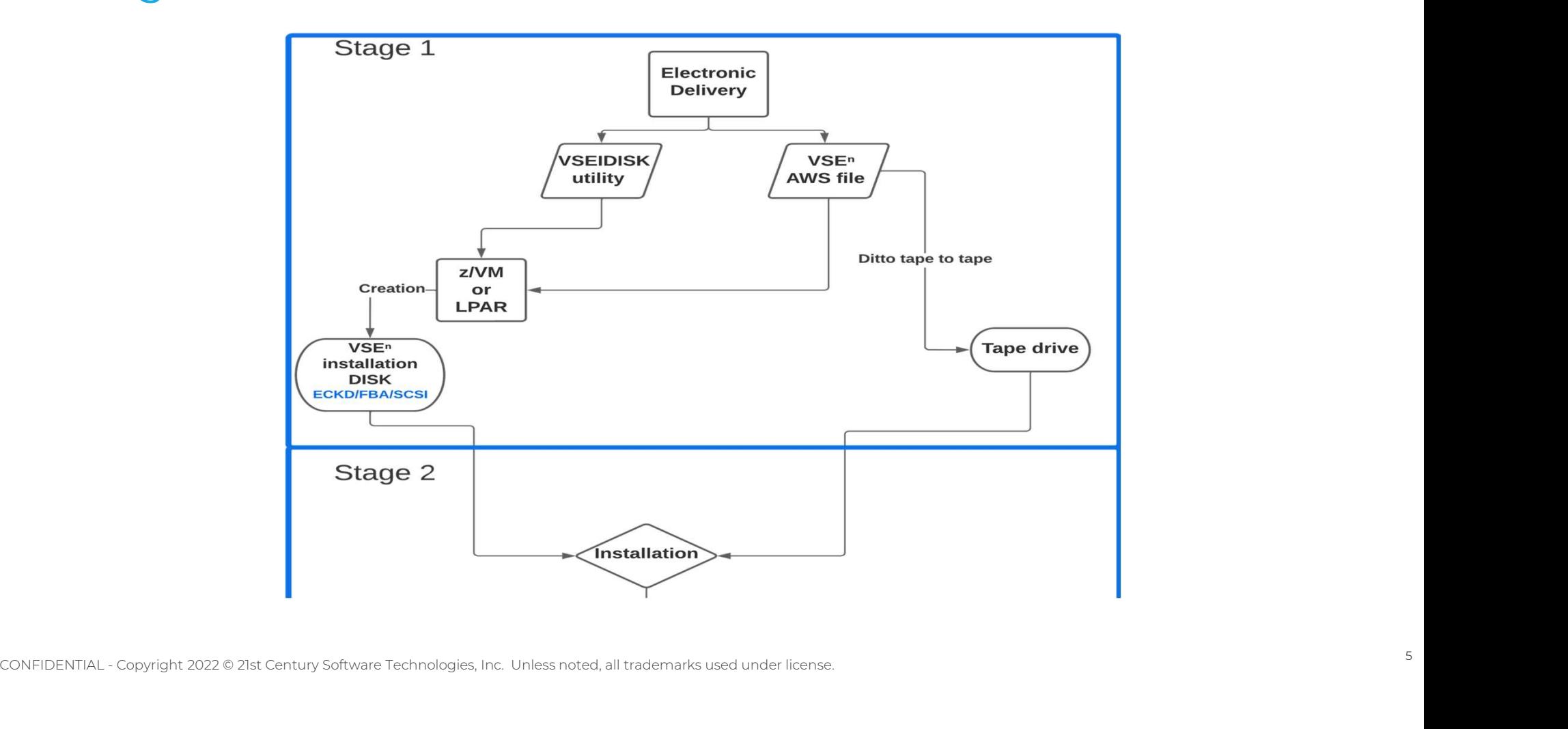

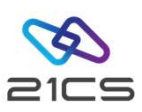

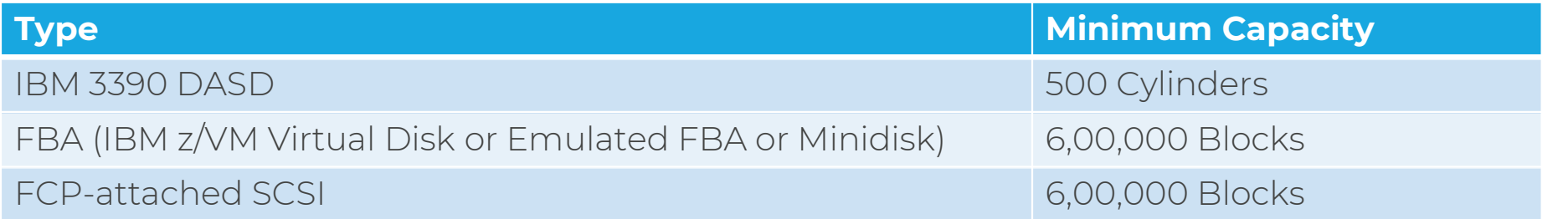

## Please note: IBM 3380 DASD is not supported<br>CONFIDENTIAL - Copyright 2022 © 21st Century Software Technologies, Inc. Unless noted, all trademarks used under license. Please note: IBM 3380 DASD is not supported

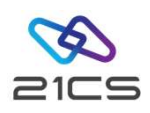

CONFIDENTIAL - Copyright 2022 © 21st Century Software Technologies, Inc. Unless noted, all trademarks used under license. 7<br>
2000<br>
2000 CONFIDENTIAL - Copyright 2022 © 21st Century Software Technologies, Inc. Unless noted, VSEIDISK.EXEC VSEIDISK.EXEC<br>VSEIDISK.HELPCMS<br>VSEIDISK.MODULE<br>VSENG30.INS VSEIDISK.MODULE VSEN630.INS VSEN630.IPL VSEN630.PSW VSEN630D.INS VSEIDISK.HELPCMS<br>
VSEIDISK.MODULE<br>
VSEN630.INS<br>
VSEN630.IPL<br>
VSEN630.IPL<br>
VSEN630D.INS<br>
VSEN630D.LP<br>
VSEN630D.LP<br>
VSEN630I.INS<br>
VSEN630I.INS VSEN630I.INS VSEN630I.LP VSEN630ID.INS VSEN630ID.LP install\_instructions.txt

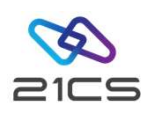

- To create a VSE<sup>n</sup> Installation Disk under IBM  $z$ /VM it is recommended to provide two minidisks.
- At least 322 cylinders are needed of a 3390 CMS formatted disk to accommodate the upload of the VSEIDISK utility programs and the VSEN630.AWS installation tape file.
- The second minidisk will be the installation disk.
- The creation of the second minidisk, or the VSE<sup>n</sup> installation disk, is done by running the utility programs and the AWS installation tape uploaded to the first minidisk.
- **CONFIDENTIAL** Copyright 2022 © 21st Century Software Technologies, Inc. Unless noted, all trademarks used under license. 8<br>
experimet Lacopyright 2022 © 21st Century Software Technologies, Inc. Unless noted, all tradem • See more information about this topic in VSE<sup>n</sup> Version 6 Release 3 Installation manual.

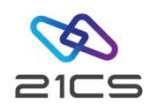

- The following files: VSEIDISK.EXEC, VSEIDISK.HELPCMS and VSEIDISK.MODULE extracted from the VSE<sup>n</sup> Install Kit ZIP file and the VSEN630.AWS installation tape file, should be binary uploaded to the first disk that is CMS formatted. 1. Via IND\$FILE by using the 3270 emulator UPLOAD function as a **BINARY** file.<br>
1. Via IND\$FILE by using the 3270 emulator UPLOAD function as a **BINARY** file.<br>
1. Via IND\$FILE by using the 3270 emulator UPLOAD function as
- There are two ways to upload the files to the CMS minidisk:
	-
	-
- The binary and record format options should be carefully observed to avoid losing the required characteristics of the files.<br>
CONFIDENTIAL Copyright 2022 © 21st Century Software Technologies, Inc. Unless noted, all tra 2. Via IND\$FILE by using the 3270 emulator UPLOAD function as a BINARY file.<br>1. Via IND\$FILE by using the 3270 emulator UPLOAD function as a BINARY file.<br>2. Via FTP binary transfer by using the BINARY mode.<br>1. The binary a required characteristics of the files.

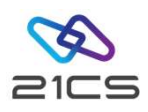

- After uploading the files, it is necessary to deblock the VSEIDISK files in CMS:
- PIPE < VSEIDISK MODULE M | DEBLOCK CMS | > VSEIDISK MODULE M
- PIPE < VSEIDISK EXEC M | DEBLOCK CMS | > VSEIDISK EXEC M
- PIPE < VSEIDISK HELPCMS M | DEBLOCK CMS | > VSEIDISK HELPCMS M
- After uploading the files, it is necessary to deblock the VSEIDISK files in CMS:<br>• PIPE < VSEIDISK MODULE M | DEBLOCK CMS | > VSEIDISK EXEC M<br>• PIPE < VSEIDISK EXEC M | DEBLOCK CMS | > VSEIDISK EXEC M<br>• PIPE < VSEIDISK H VSEIDISK programs are uploaded.
- After deblocking the files, they should have the following characteristics:

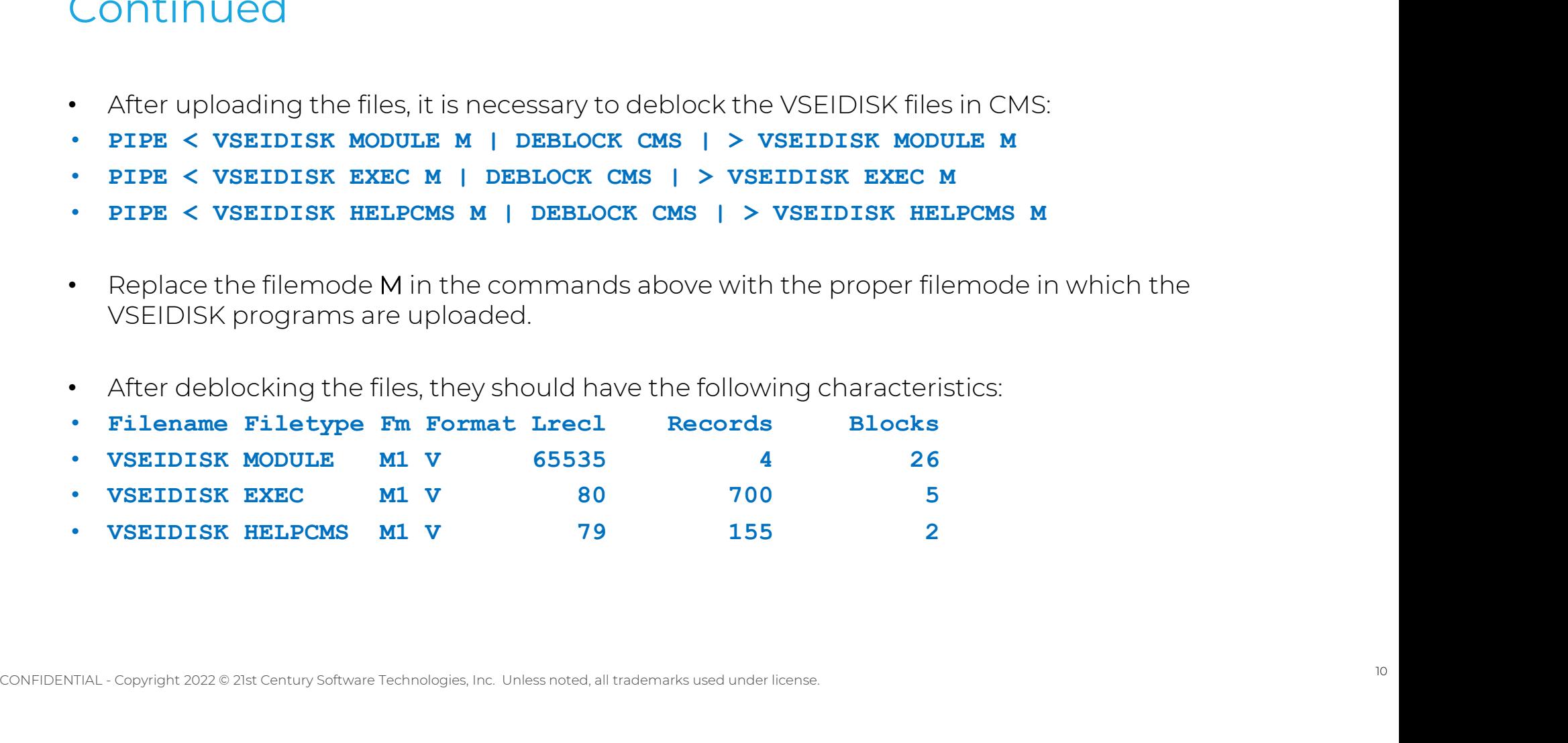

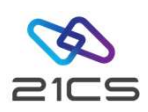

- To create the the VSEn installation disk on the second 3390 disk allocated with 500 cylinders (assuming 211 as the target disk number), the following command should be done: • To create the the VSE<sup>n</sup> installation disk on the sec<br>cylinders (assuming 211 as the target disk numbe<br>done:<br>• VSEIDISK VSEN630 AWS M 211 • To create the the VSE<sup>n</sup> installation disk on the second 3390 disk allocated with 500 cylinders (assuming 211 as the target disk number), the following command should be done:<br>• VSEIDISK VSEN630 AWS M 211<br>• VSEIDISK uti
- 
- without any other parameter.

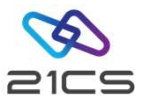

#### VSEIDISK VSEN630 AWS M 211

```
CONFIDENTIAL - Copyright 2022 © 21st Century Software Technologies, Inc. Unless noted, all trademarks used under license. 12<br>
CONFIDENTIAL - Copyright 2022 © 21st Century Software Technologies, Inc. Unless noted, all trade
                             IDSK151D REPLY 'CONTINUE' TO ALTER DASD 211, ELSE 'CANCEL' 
                             CONTINUE
                              \begin{minipage}[t]{0.9\textwidth} \begin{tabular}{l} \multicolumn{1}{l}{{\textbf{NMSRMSMSNAMSNN}}}\hline \multicolumn{1}{l}{\textbf{NMSRMSMSNAMSNN}}\hline \multicolumn{1}{l}{\textbf{NMSRMSMSNAMSNN}}\hline \multicolumn{1}{l}{\textbf{NMSRMSNAMSNN}}\hline \multicolumn{1}{l}{\textbf{NMSRMSNAMSNN}}\hline \multicolumn{1}{l}{\textbf{NMSRMSNAMSNN}}\hline \multicolumn{1}{l}{\textbf{NMSRMSNAMSNN}}\hline \multicolumn{1}{l}{\textbf{NMSRMSVERTICAL VERMISSO ANS N 211<br>
IDENTIFY VERMISSO ANS N 211<br>
CONTINUE CONTINUE TO ALTER DASD 21., ELSE "ONNEL"<br>
CONTINUE CONCAVICE TORINARY TO ALTER DAS DIRECT TREE : 18:06:54<br>
CONTINUE CONTINUE ON THE INTERNATION CONTINUES 
                                        01/20/23 PAGE 1 
                             ENTER INPUT COMMAND: 
                              INIT UNIT(211) -
                             ENTER INPUT COMMAND: 
                              NOVERIFY -
                             ENTER INPUT COMMAND: 
                              VSEVTOC(0, 14, 1) -ENTER INPUT COMMAND: 
                              VOLID(VSENID) 
                             ICK00700I DEVICE INFORMATION FOR 0211 IS CURRENTLY AS FOLLOWS: 
                                          PHYSICAL DEVICE = 3390 
                                          STORAGE CONTROLLER = 3990 
                                          STORAGE CONTROL DESCRIPTOR = E9
                                          DEVICE DESCRIPTOR = 0C 
                                         ADDITIONAL DEVICE INFORMATION = 48001F3C 
                                          TRKS/CYL = 15. # PRIMARY CYLS = 600ICK04000I DEVICE IS IN SIMPLEX STATE 
                             ICK00703I DEVICE IS OPERATED AS A MINIDISK 
                             ICK00091I 0211 NED=002107.900.EMC.09.0000000AWMBF 
                             ICK091I 0211 NED=002107.900.EMC.09.0000000AWMBF 
                             ICK03091I EXISTING VOLUME SERIAL READ = VSENID 
                             ICK03096I EXISTING VTOC IS LOCATED AT CCHH=X'0000 000E' AND IS 1 TRACKS. 
                             ICK003D REPLY U TO ALTER VOLUME 0211 CONTENTS, ELSE T U
                              U<sub>U</sub>
                             ICK01314I VTOC IS LOCATED AT CCHH=X'0000 000E' AND IS 1 TRACKS. 
                             ICK00001I FUNCTION COMPLETED, HIGHEST CONDITION CODE WAS 0 
                                         18:06:54 01/20/23
                             ENTER INPUT COMMAND: 
                                END 
                             ICK00002I ICKDSF PROCESSING COMPLETE. MAXIMUM CONDITION CODE WAS 0 
                              EVER LARCY COMMONSING THE TRANSVERSE CONTENT AND INDUCES.<br>
INVERSITY - THE TRANSVERSITY - THE TRANSVERSE INTERFERENCE (1413)<br>
THE TRANSVERSE INTERFERENCE CONTENTS THE CONTENTS ARE POLITICALS:<br>
THE TRANSVERSE INTERFERENCE C
                              INTER DRIVERING)<br>
INTER DIRECT COMBAND:<br>
ENTER INTOT COMBAND:<br>
ENTER INTER CONDUCTS:<br>
VSENTCO (0.14,1) -<br>
VSENTCO (0.14,1) -<br>
VOLD (VSENTCO C- INTOKENTOR DE DECEMENTATION DE<br>
20001001 DENTER CONTINUARE = 3990<br>
STORAGE CONT
                             IDSK009I INITIALIZING ... 
                             IDSK009I VALIDATING TAPE IMAGE VERSION AND RELEASE ... 
                             IDSK009I GENERATING BOOT RECORDS AND WRITING THEM TO DISK ... 
                             IDSK009I WRITING TAPE IMAGE TO DISK ... 
                              INSTALLATION COMMAND:<br>
2000781 ENVIRONMENT REVELLE 3990<br>
2000781 ENVIRONMENT REVELLE 3990<br>
3700ADE CONTROLLER - 3990<br>
3700ADE CONTROLLER - 3990<br>
3700ADE CONTROLLER - 3990<br>
3700ADE CONTROLLER - 3990<br>
3700ADE CONTROLLER - 39
                             Ready;
```
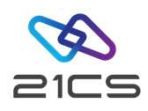

#### Stage 2: Installation

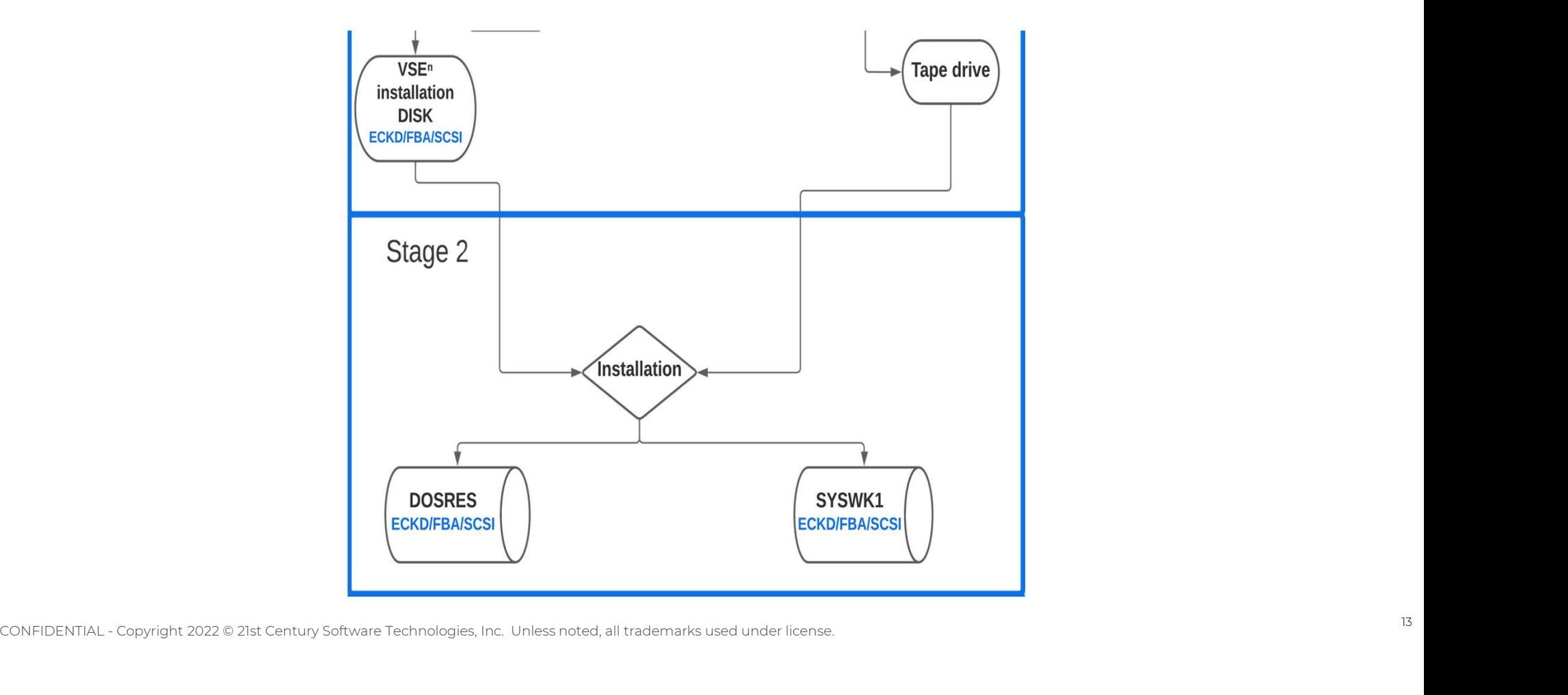

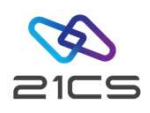

#### Installation Part 1: Summary

- IPL from tape or the IDISK
- Formatting DOSRES and SYSWK1
- Placing the VTOC
- Allocation of VSE<sup>n</sup> System Library
- Restore all of the libraries<br>• IPL from DOSRES<br>CONFIDENTIAL Copyright 2022 © 21st Century Software Technologies, Inc. Unless noted, all trademarks used under license. • Restore all of the libraries
	- IPL from DOSRES

#### Installation Part 2: Summary

- HISTREST Restoring the system history file  $\cdot$
- **VSAMDEFS** Defining VSE<sup>n</sup>/VSAM catalogs
- **LIBRDEFS** Defining VSE<sup>n</sup>/VSAM libraries
- **ICCFREST** Restoring the VSE<sup>n</sup>/ICCF DTSFILE <sup>•</sup>
- **ICCFLOAD** Adding system information to the VSEⁿ/ICCF DTSFILE
- MACREST Installing separate base macros
- LEREST Restoring LE code
- **NLLIBRES** Restoring language-dependent members
- **CONFIDENTIAL Copyright 2022 © 21st Century Software Technologies, Inc. Unless noted, all trademarks used under license.**<br>
CONFIDENTIAL Copyright 2022 © 21st Century Software Technologies, Inc. Unless noted, all tradem • **NLICFRES** Restoring language-dependent VSE<sup>n</sup>/ICCF members into DTSFILE
	- $\cdot$  **BASEREST** Installing VSE<sup>n</sup> base programs
- **TCPREST** installing TCP/IP and IPv6
- **VSAMINIT** Initializing and loading VSAM clusters
- **DUMPINIT** Initializing info/analysis work files
- **SAVEMEMB** Cataloging members into PRD2.CONFIG and PRD2.SAVE
- **TCPIPCFG** Configuring TCP/IP (optional)
- $\cdot$  **TPSTART** Preparing VCDD for VSE<sup>n</sup> and OLTP for VSEn
- $\cdot$  **CLEANUP** Completing initial installation processing
- $\cdot$  **CICSICCF** Starting OLTP for VSE<sup>n</sup>
- **VTAMSTRT** Starting VCDD for VSE<sup>n</sup>

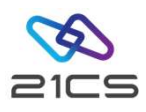

#### Stage 3

**System Personalization** Password Change **Hardware Configuration** 

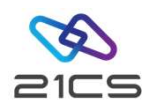

## System Shutdown

# System Shutdown<br>1. MSG F2,DATA='CEMT P SHUT I' 1. MSG F2,DATA='CEMT P<br>2. Z NET,QUICK 1. MSG F2,DATA='CE<br>2. Z NET,QUICK<br>3. PEND

# 2. Z NET,QUICK<br>3. PEND<br>4. REIPL CUU

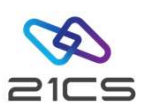

## Comparison

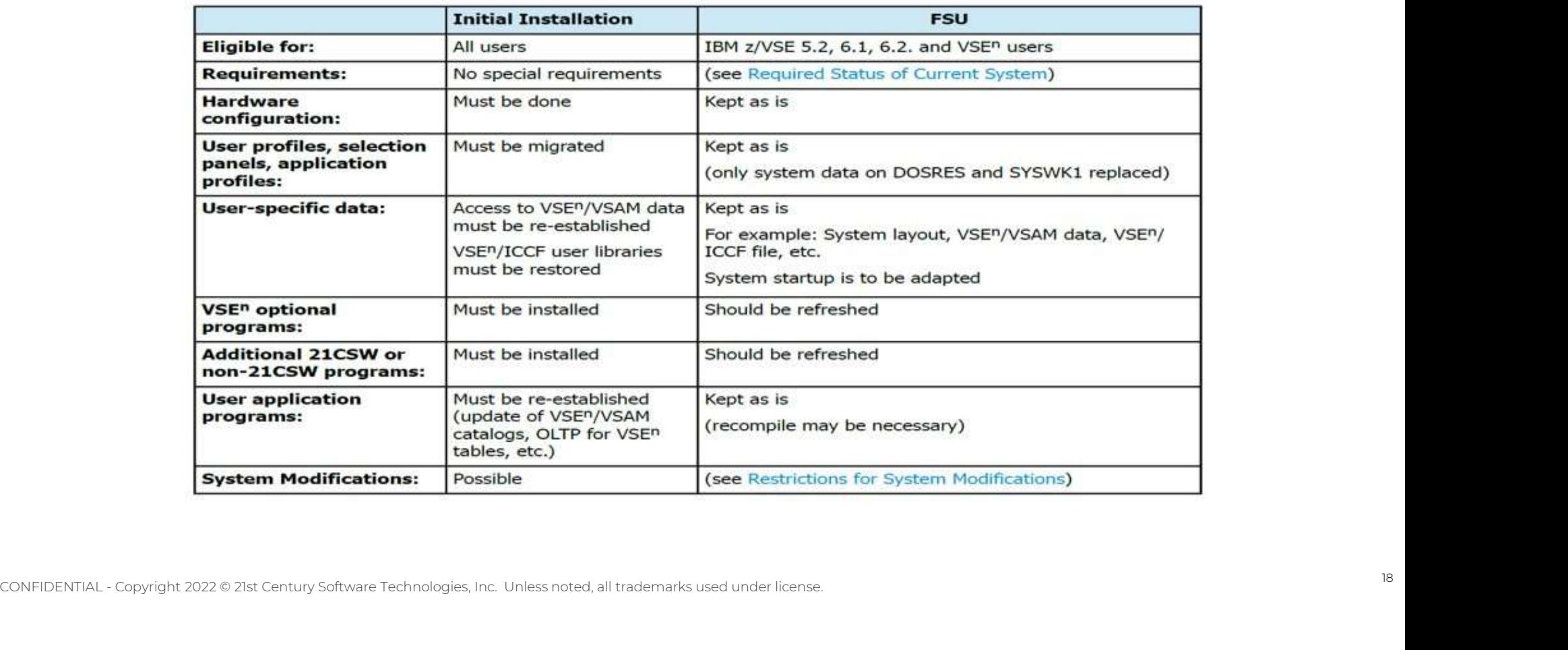

#### Table 32: Comparing Initial Installation against FSU

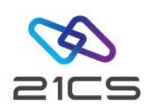

#### Conclusion

- Screens and functionality are the same
- Product name and version

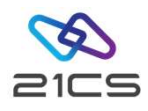

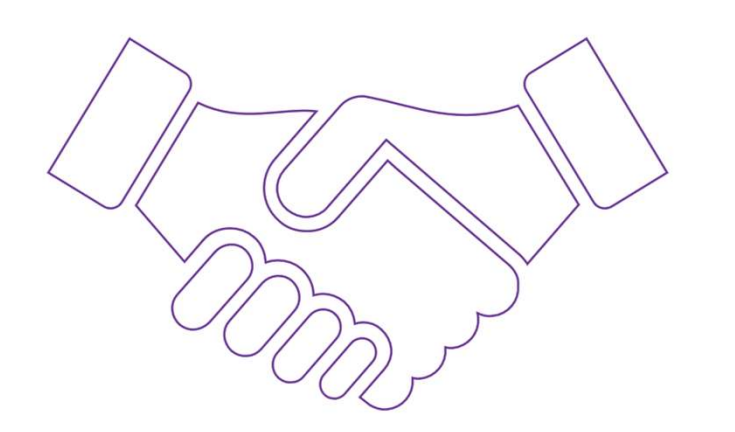

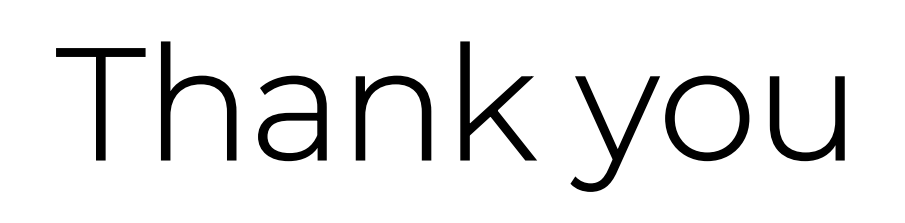